# Chalk to Canvas Course Content Migration Workshop, Pt 2 Tests

## **Method A: Chalk to Canvas Export/Import**

#### Step I. Download Tests

- 1. Go to your course in Chalk. If you have Groups in your course, you must delete all your Groups, otherwise, export/import will fail.
- 2. On the left navigation, under Packages and Utilities, click Export/Archive Course.<br>
Fackages and Utilities

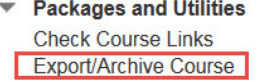

3. On the Export/Archive Course page, select Export Package.

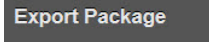

- 4. On the Export Course page, under Select Course Materials section, select Test, Surveys, and Pools.
	- **V** Tests, Surveys, and Pools  $\blacksquare$  Milion
- 5. Click the blue **Submit** button at the bottom of the page.

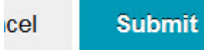

6. Look for the Green success bar at the top. You will receive an email when the file is ready for download. It may take up to 1 hour for the zip file to be ready, depending on the size of your quizzes.

#### Step II. Upload to Canvas

- 1. Go to your course inCanvas.
- 2. Go to Settings on the left navigation.
- 3. On the right, select Import Content into this Course. If your window is small, look for the button at the bottom of your screen.

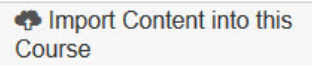

4. On the Import Content page, select Blackboard 6/7/8/9 export .zip file as Content Type **Import Content** 

> **Content Type** Blackboard 6/7/8/9 export .zip file

- 5. For Source, choose the tests export file you downloaded from Chalk.
- 6. Choose or create the appropriate Default Question bank into which you want the tests be imported into.

 $\Omega$  Tip: Leave the other items unselected. Export/Import may fail if the tests are larger than 1GB.

 $\sqrt{\ }$  Tip: If your import fails, try exporting again, be sure you have deleted all Groups. Live Chat or call Canvas 24/7.hotline at 844-334-6803 for help.

Tip: What if Canvas import keeps failing? If your import keeps failing, you can use Respondus to export/ import your quizzes one by one. Instructions at *answers.uchicago.edu/search.ph p?q=respondus*.

**KilTServices** 

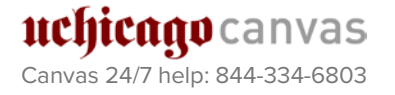

Academic & Scholarly **Technology Services** 

- 7. Choose the desired options under Content and Options.
- 8. You can observe the import status under Current Jobs. After the import is completed, you can locate your tests under Quizzes.

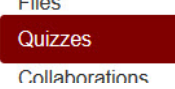

## **Method B: Via Respondus**

#### Step I. Download Respondus

The University of Chicago has purchased a campus-wide license for current faculty, instructors, and staff who support teaching and learning. The licensing information must be entered each time the Respondus software is installed and when the campus license renews annually on July 31st.

- 1. Log-in to UChicago Box [\(https://uchicago.app.box.com/login\)](https://uchicago.app.box.com/login) with your CNetID and password.
- 2. Go to University of Chicago Software folder.
- 3. Go to Respondus Installation Program folder.
- 4. Download and run the .exe installation file to install the program.
- 5. When prompted, enter the license information in the ReadMe-LicenseInfo.txt file.\*

\*The licensing information provided here only works with the Campuswide Version of the software, and NOT with the Single-User Version.

#### Step II. Download your tests and surveys from **Chalk**

- 1. Open Respondus.
- 2. If this is your first time opening Respondus, it will ask for your Institution Name, Local Support Contact and the Installation password, contact person. Use the information in the ReadMe-LicenseInfo.txt you downloaded from Box.
- 3. A prompt will tell you about the Respondus newsletter. Unless you wish to subscribe the newsletter, click Close.

**Respondus Newsletter** 

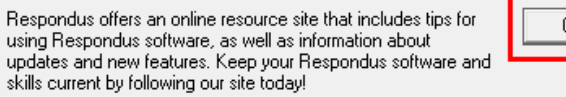

Follow news.respondus.com (opens browser)

# **MITServices Academic & Scholarly**

 $\times$ 

llose.

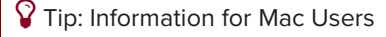

Respondus is for PCs only. If you don't have access to one, you can check one out from the Techabr.\*

\*Starting in Winter Quarter 2017, PCs preinstalled with Respondus will available for check-out from the Techbar.

 $\sqrt{ }$  Tip: To install Respondus, just as with any software installation, you will require Admin permissions to the computer.

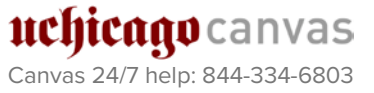

#### 4. Personality: Select Blackboard 7.x - 9.x (for Chalk) and click OK.

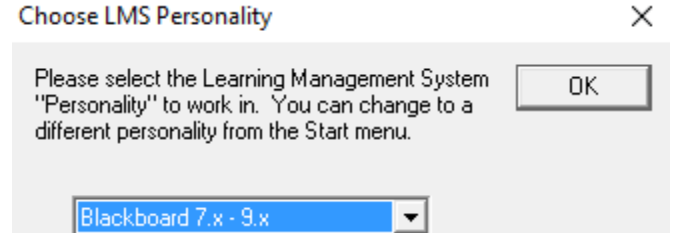

5. Respondus will open. Select the Retrieval & Reports tab.<br>File Edit View Help

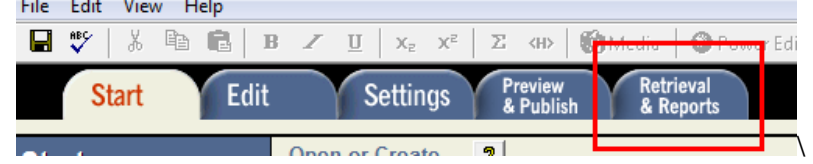

6. Click the Retrieve Questions button.

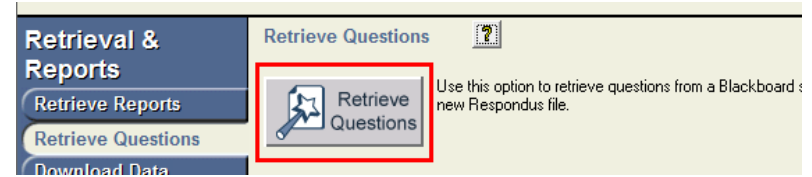

7. You will be prompted to choose a server. If you need to add a server, choose add new server:

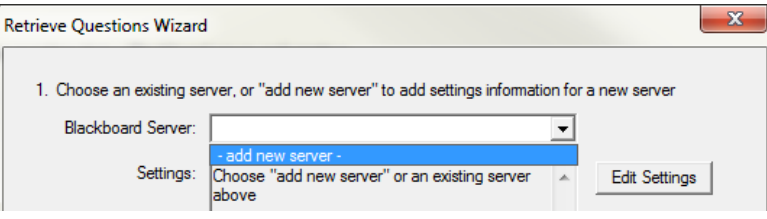

8. Select No, I want to enter the server settings manually and click Next.

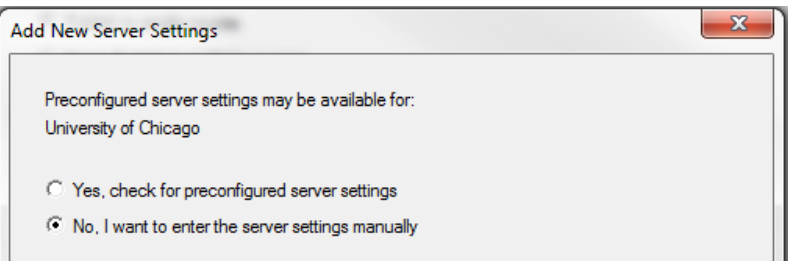

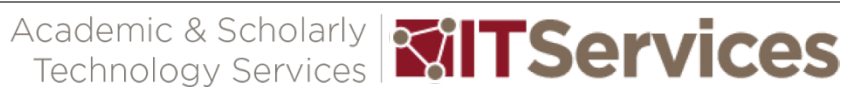

- 9. Fill in the form as prompted:
	- i. For (1.) go to [chalk.uchicago.edu,](https://chalk.uchicago.edu/) after the address resolves to its full URL, copy and paste the entirety.
	- ii. For (2.) go to one of the courses you are an instructor. Copy and paste in the URL from your browser when you are on the main page of your course.
	- iii. For (3.) press "Extract>>".
	- iv. Under Description provide a name for this server (e.g. Chalk Server), and then enter your CNetID and password. Leave the Remember my User Name and Password box unchecked.
	- v. Click OK.

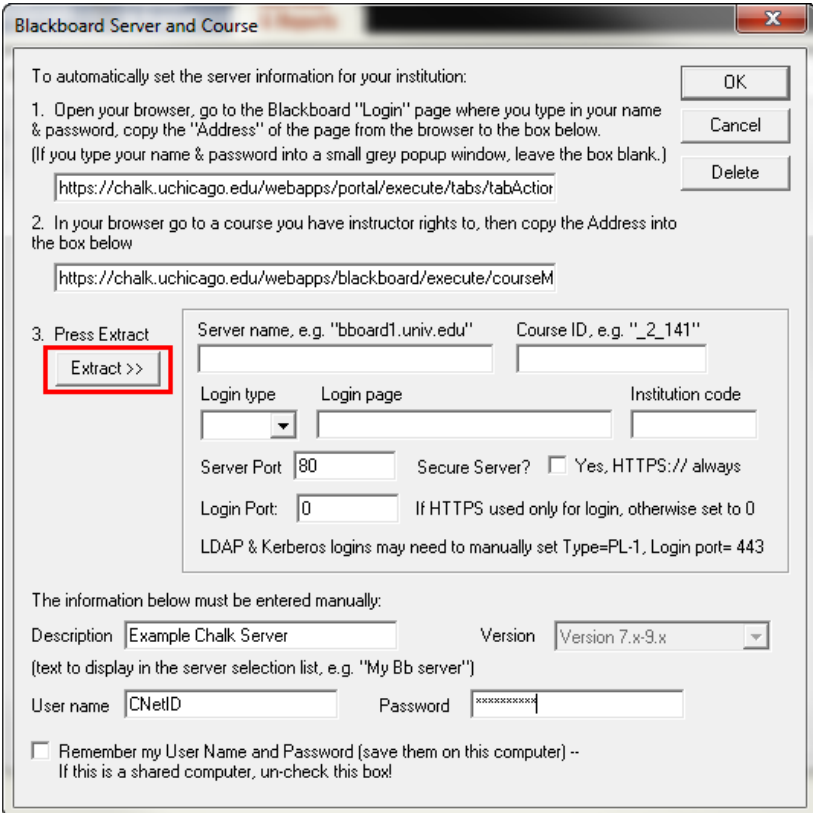

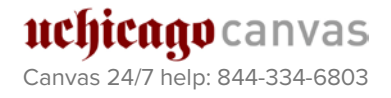

10. Under Blackboard Server select your server and then click Next. If prompted, enter your CNetID and password.

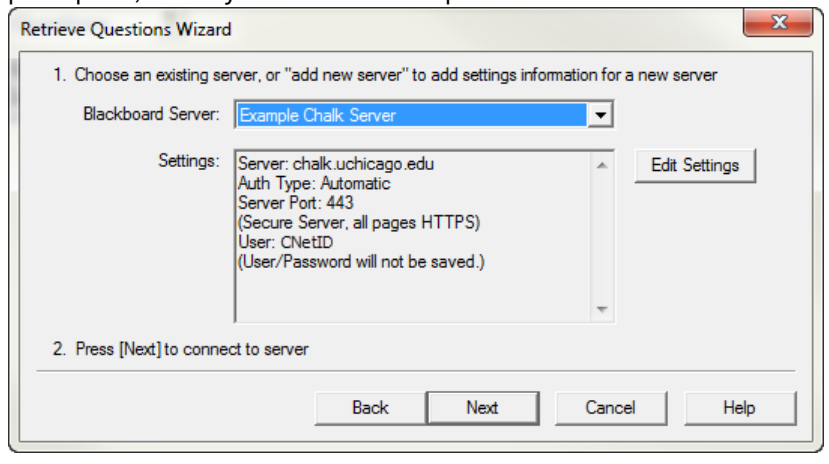

11. Select your course, the intended quiz, enter a name for the quiz, and then click Next.

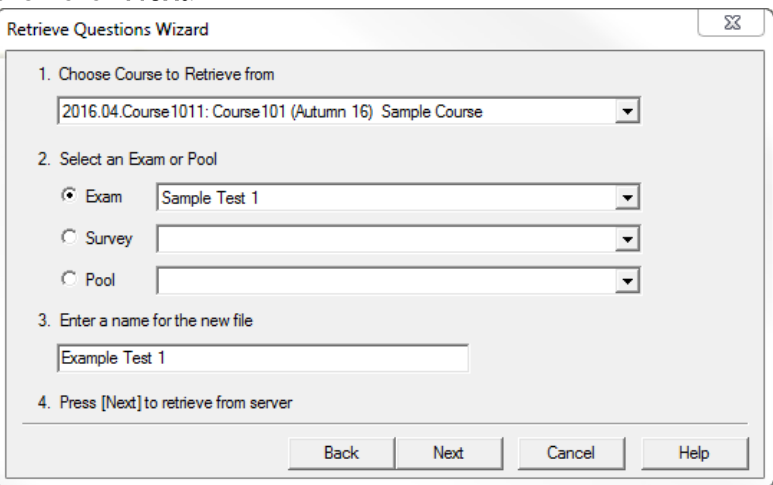

12. When Respondus finishes retrieving the questions, click OK.

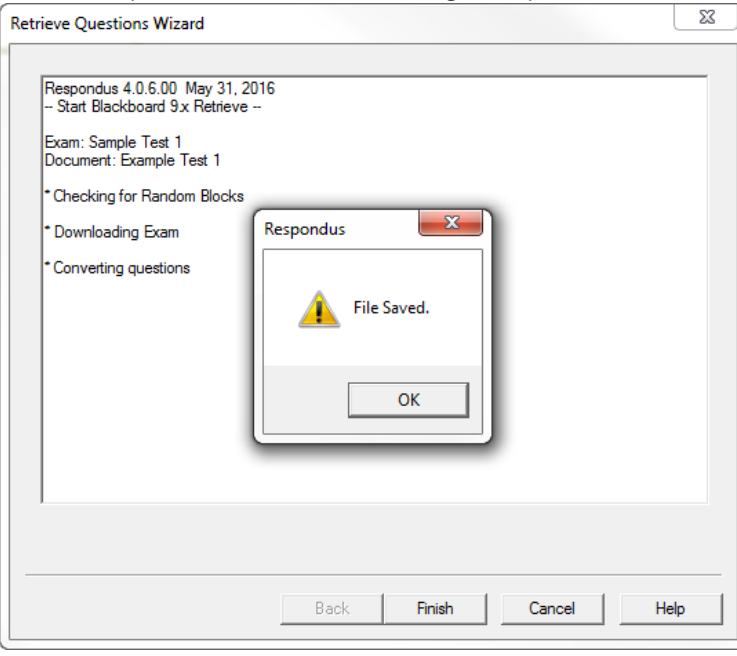

 $\sqrt{ }$  Tip: You can only select courses and Exams for which you have instructor access.

 $\sqrt{ }$  Tip: If you have more than one test, exam, etc. that you want to migrate over to canvas, it is probably faster to first download all of them from Chalk and then upload all of them to Canvas, instead of downloading and uploading each test in succession.

 $\sqrt{ }$  Tip: To save another exam, repeat Step II #5-6, and #10-12. (You should be able to choose the Chalk server you have set up and skip #7-9.)

#### 13. Click Finish.

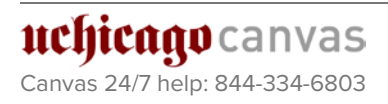

Academic & Scholarly **MITServices** 

1. Click the **Start** tab.

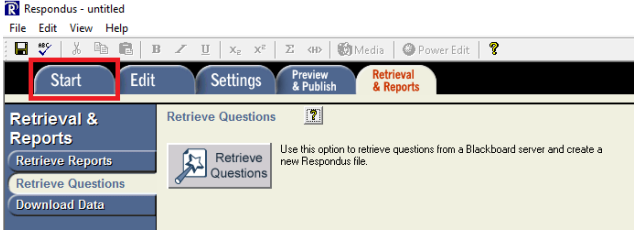

2. Change the Current Personality to Instructure Canvas.

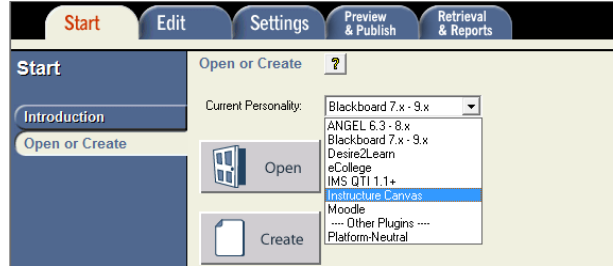

3. Click the Open a Respondus file button.

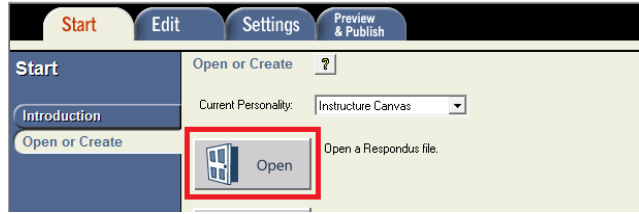

4. Select your test, survey, etc., and click Open.

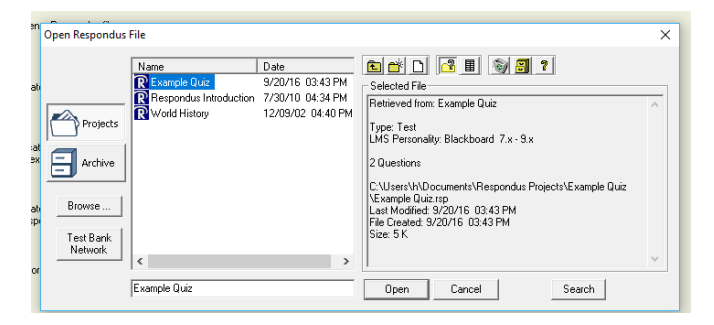

5. A prompt will ask you if you wish to convert the file to the current personality. Click OK.

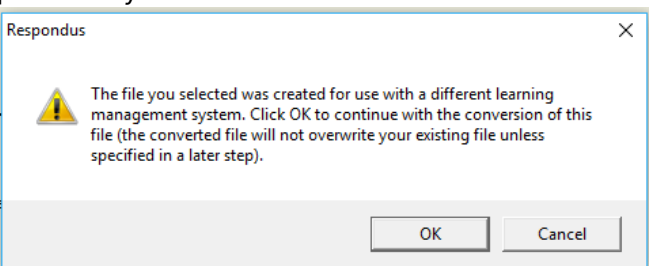

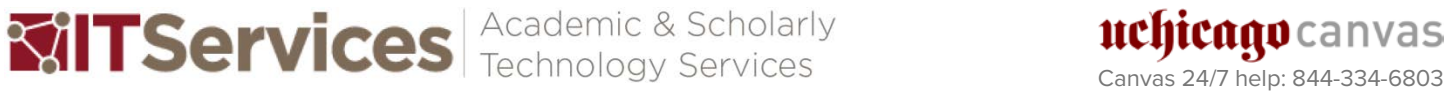

6. Type a name for the file and click Save as new file.

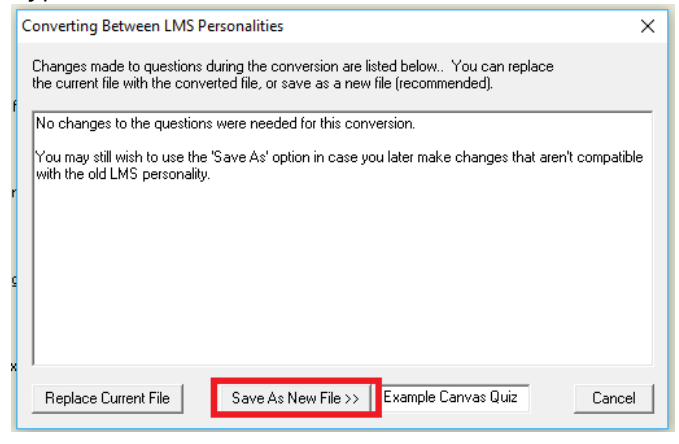

 $\sqrt{\ }$  Tip: It helps to use a descriptive file name so that it is easy to identify later based on its filename and tell it apart from other tests, exams, etc.

7. If you do not wish to edit your quiz, select the Preview & Publish tab.

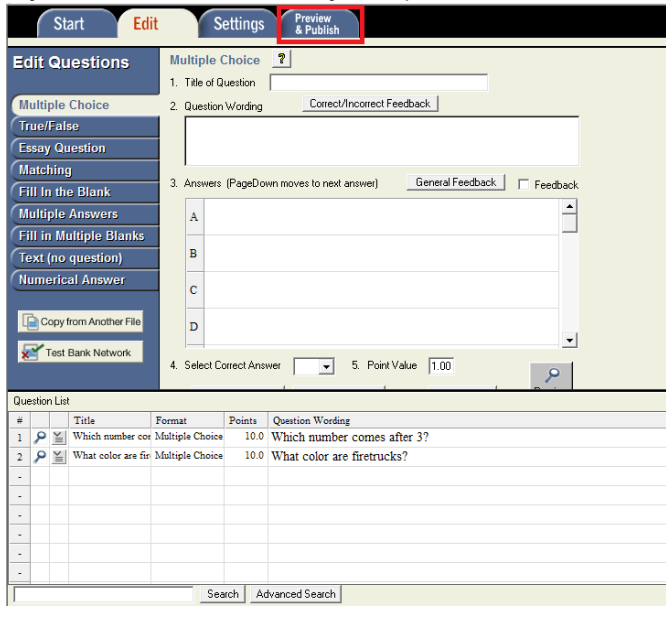

8. Click Preview the file to check the content.<br>  $\mathbb{R}^{\mathsf{Reproduct}}$ 

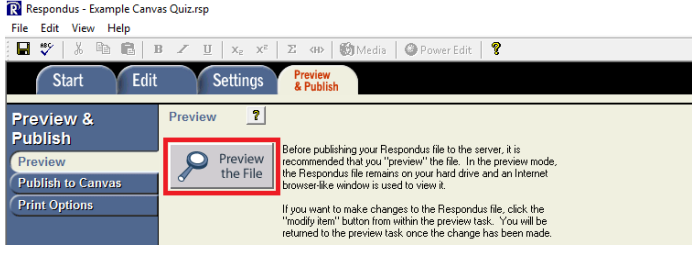

9. Close the preview and click **Publish to Canvas.**<br> **R** Respondus - Example Canvas Quiz.rsp

File Edit View Help

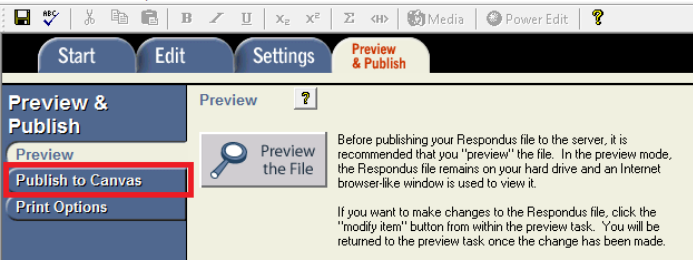

uchicago canvas Canvas 24/7 help: 844-334-6803

Academic & Scholarly **Mill TServices** 

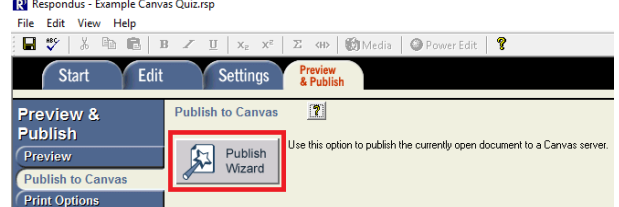

11. Select Publish to single course and then add new server.

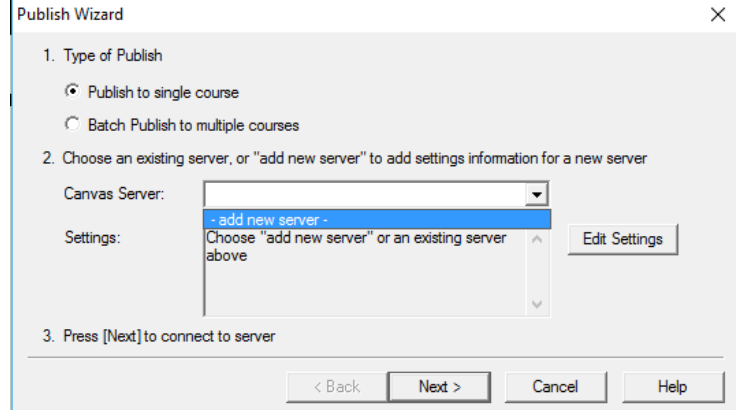

12. Select No, I want to enter the server settings manually and click Next.

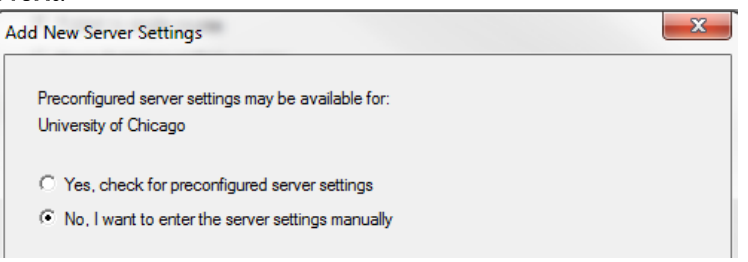

13. Fill in the form as prompted. For the User name and Password, enter your CNetID and password. Leave the "Remember my User Name and Password" box unchecked. Click OK.

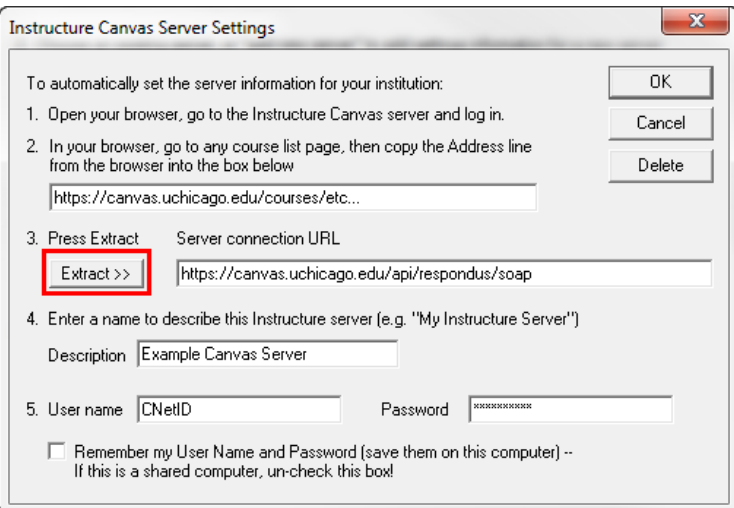

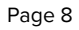

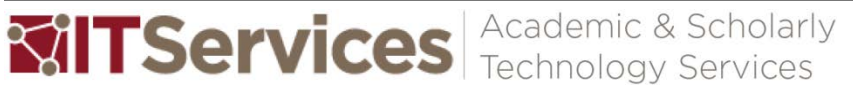

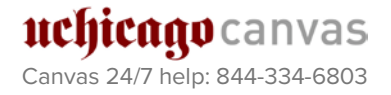

14. Select the server you have just added and click Next.<br> $P_{\text{tublish Wizzard}}$ 

1. Type of Publish C Publish to single course <sup>C</sup> Batch Publish to multiple courses 2. Choose an existing server, or "add new server" to add settings information for a new server Canvas Server: Example Canvas Serve  $\vert \textbf{r} \vert$ Server: canvas.uchicago.edu<br>Type: Standard<br>User: bouderdaben<br>Secure Server: Yes, Https always Settings:  $\wedge$ **Edit Settings** (User/Password will not be saved.) 3. Press [Next] to connect to server  $\prec$  Back  $Next$ Cancel Help

 $\times$ 

15. When prompt, log-in to Canvas with your CNetID and password.

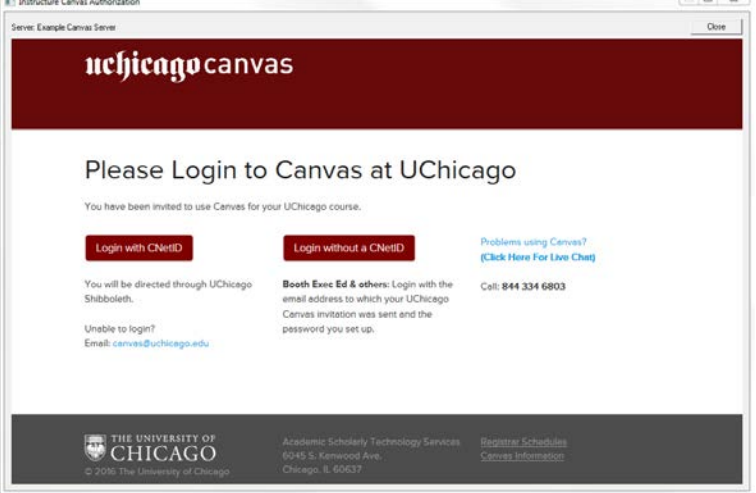

16. Authorize Respondus to access your Canvas courses.

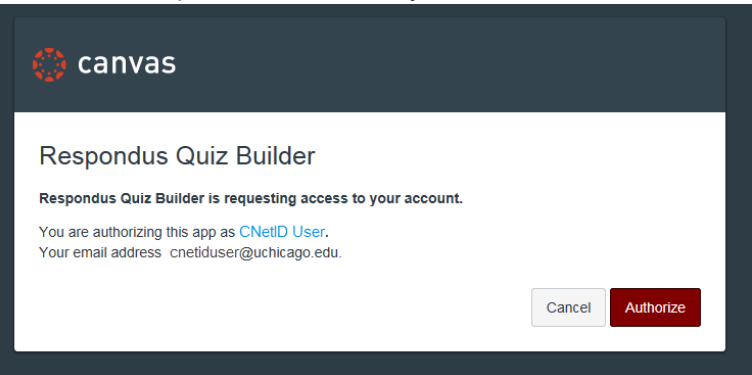

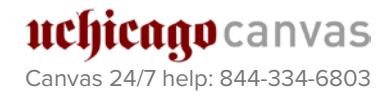

Academic & Scholarly **Mill TServices** 

17. Select the assessment Type and other options. Click Next.

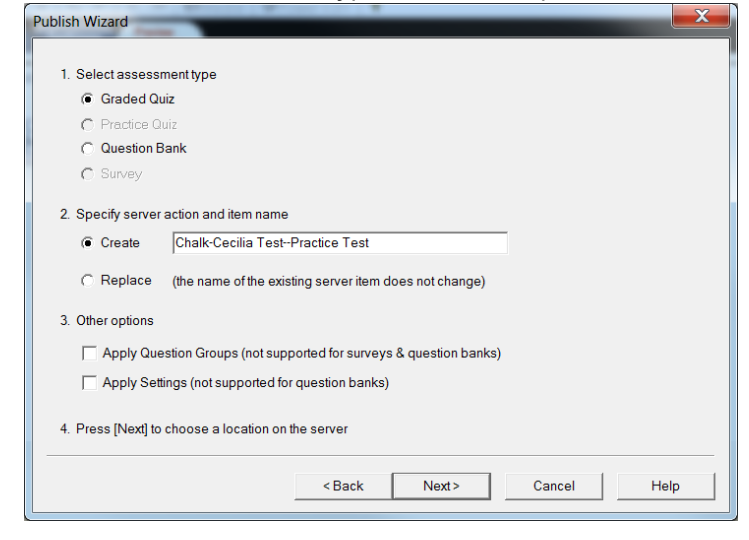

18. Select the Canvas course you'd like to import the exam to. Then click

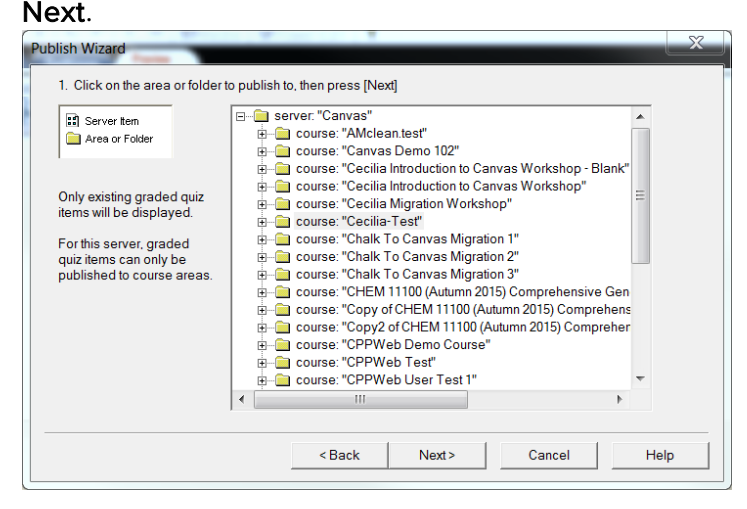

19. When the status changes to "Publish Completed Successfully," click Finish.

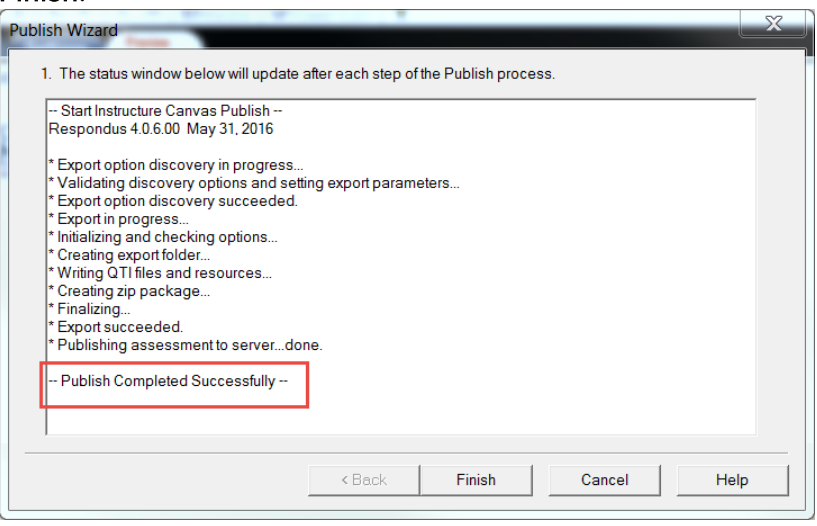

20. Go to your Canvas course to check that the test has migrated successfully.

 $\Omega$  Tip: To upload another exam, repeat Step III #3-10, and #14-20. (You should be able to choose the Canvas server you have set up and skip #11-13.)

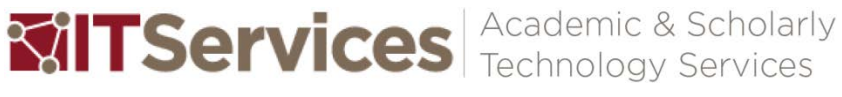